## 5. 依頼·通知の確認

発注者からの依頼や通知がある場合、メール(依頼・通知)が届きますので、返信または 確認を行ってください。

## 5-1 依頼・通知一覧画面(検索前)

【操作】事業者メニュー画面の依頼・通知一覧をワンクリックすると本画面に遷移します。

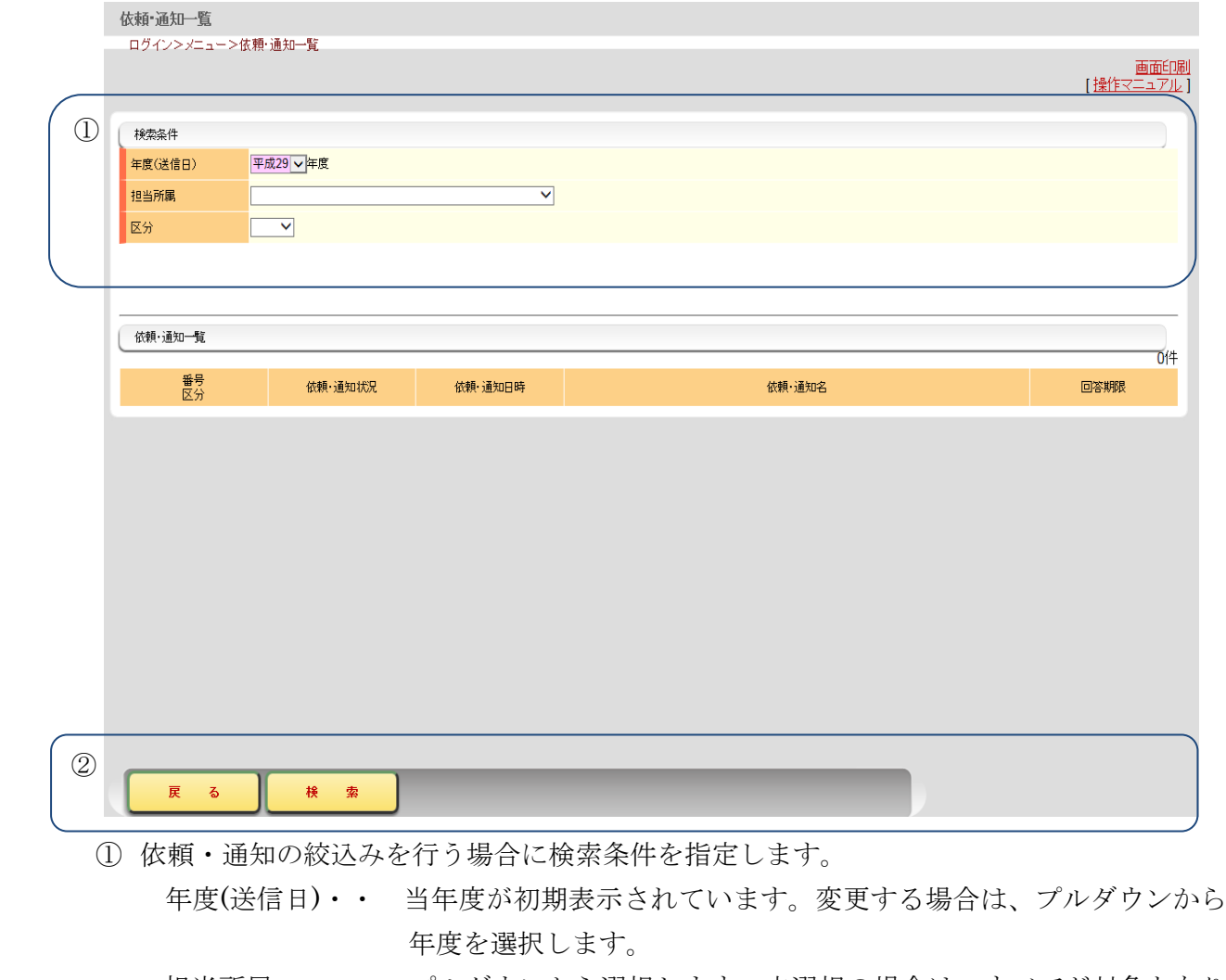

- 担当所属 ・・・ プルダウンから選択します。未選択の場合は、すべてが対象となり ます。
- 区分 ・・・ 「依頼」、「通知」から選択します。未選択の場合は、すべてが対象 となります。
- ② 検索をワンクリックすると指定された条件に該当する依頼・通知が一覧表示されます。 ※一度検索後、検索条件を変更した場合、再度、検索をワンクリックします。 戻るをワンクリックすると事業者メニュー画面へ戻ります。

## 5-2依頼・通知一覧画面(検索後)

依頼・通知を表示します。

【操作】検索条件に合致した依頼・通知が一覧表示されます。

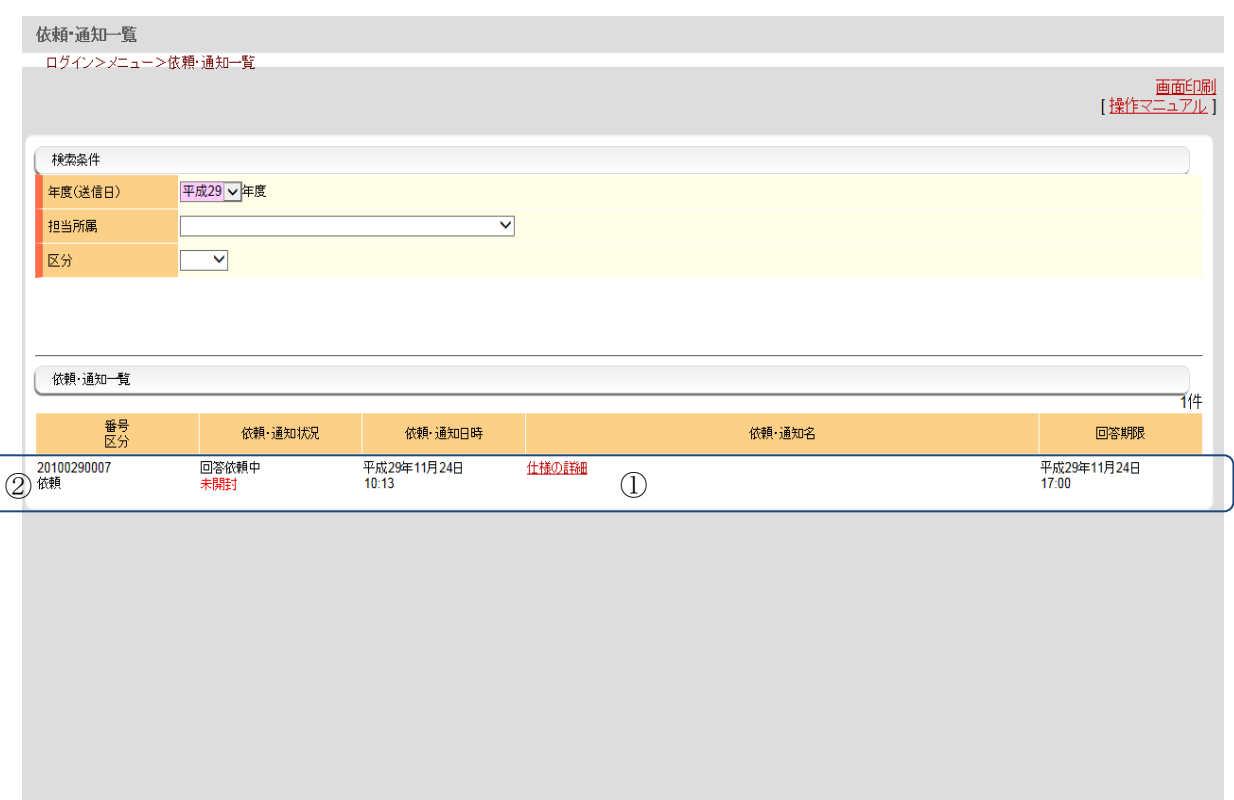

 $\left( 3\right)$ 戻 る 検 索 ① 「依頼・通知名」の案件名をワンクリックすると『依頼への回答・通知の確認』画面へ遷

- 移して依頼・通知の内容が表示されます。
- ② 「区分」が「依頼」のときは、回答(返信)が必要です。「回答期限」までに『依頼への 回答・通知の確認』画面で返信を行ってください。 「区分」が「通知」のときは、回答(返信)は不要です。『依頼への回答・通知の確認』 画面で内容を確認してください。
- ③ 戻るをワンクリックすると事業者メニュー画面へ戻ります。 検索をワンクリックすると指定された条件に該当する依頼・通知が一覧表示されます。

## 5-3依頼への回答・通知の確認画面

依頼・通知内容の詳細を表示します。「依頼」の場合には、回答を入力します。

【操作】依頼・通知一覧画面で、「依頼・通知名」をワンクリックすると本画面へ遷移します。

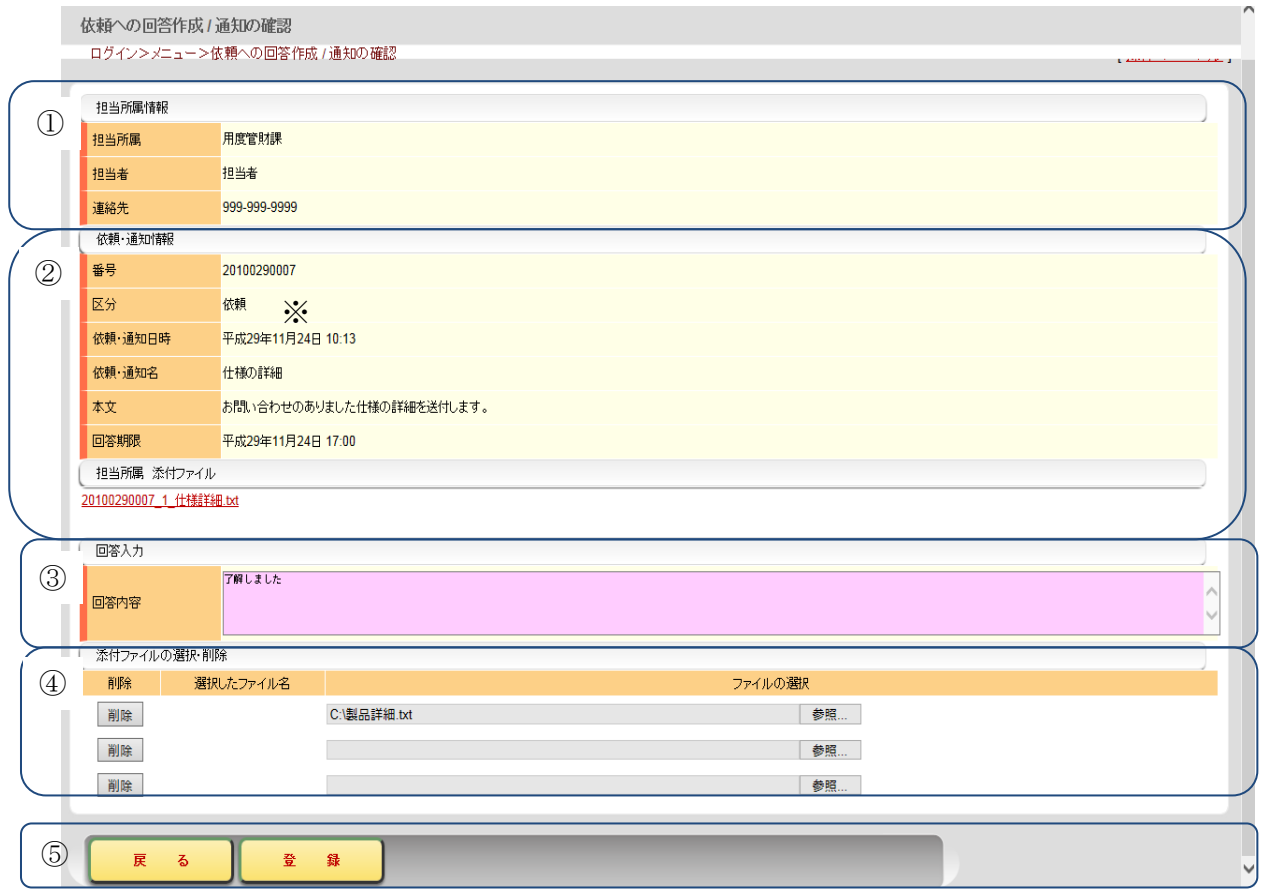

① 担当所属情報

今回の依頼・通知内容の担当者を表示します。

- ② 依頼・通知情報の内容が表示されます。 発注者からの依頼内容、通知内容を表示します。添付ファイルがある場合は、 ファイル名をワンクリックしてダウンロードを行い内容を確認してください。 ※「区分」が「依頼」のときは、回答(返信)が必要です。 「区分」が「通知」のときは、内容の確認をして下さい。
- ③「区分」が「依頼」の場合は「回答期限」までに回答内容を入力して、登録をワンクリック して下さい。
- ④ ③で回答内容にファイルを添付する場合は、添付ファイルの選択、削除を行います。 参照をワンクリックして、対象ファイルを選択して下さい。
- ⑤ 戻るをワンクリックすると依頼・通知一覧画面へ戻ります。 登録をワンクリックすると回答内容が送信されます。